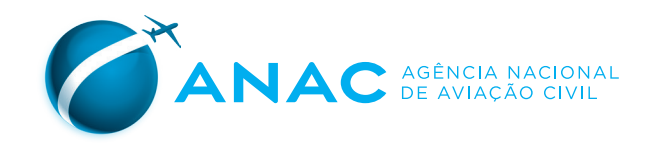

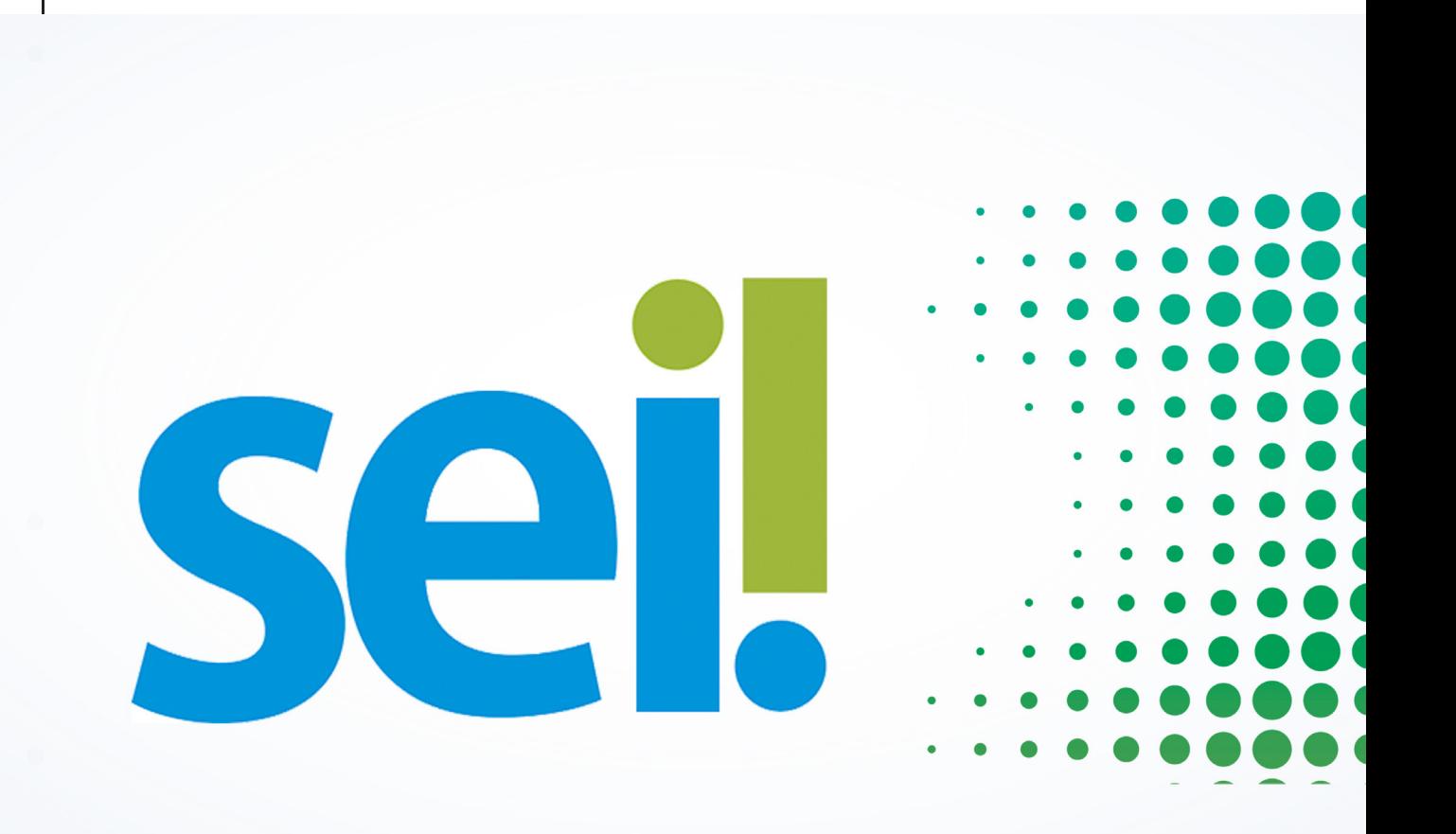

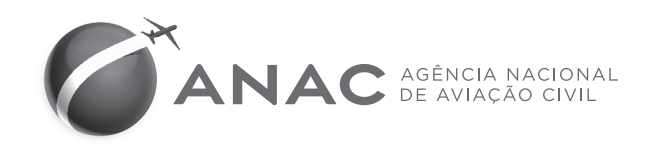

# MANUAL de Arquivamento de Documentos Externos - SEI

## **SUMÁRIO**

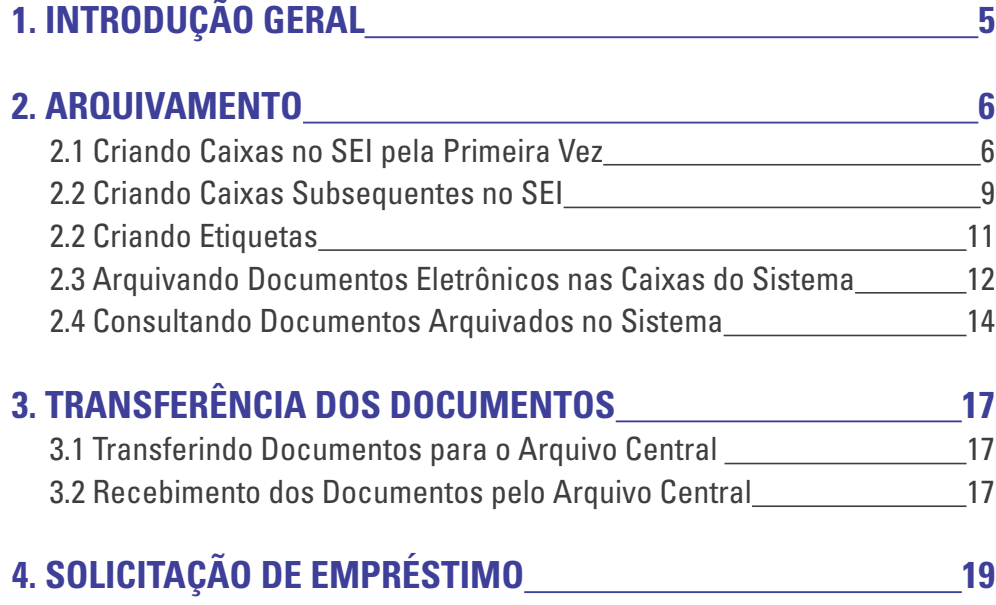

## <span id="page-4-0"></span>**1. INTRODUÇÃO GERAL**

No ano de 2016, a Agência Nacional de Aviação – ANAC adotou o Sistema Eletrônico de Informações - SEI, instituído pela Instrução Normativa nº 98 de 2016, que praticamente eliminou a produção interna de documentos em suporte papel.

No entanto, ainda que de maneira cada vez mais reduzida, a Agência continua a lidar com um montante considerável de documentos físicos recebidos de origem externa, que precisam de tratamento adequado, pois apesar de serem incluídos no sistema e passarem a tramitar de maneira digital dentro da ANAC, tais documentos em suporte papel ainda são vias originais e possuem valor probatório.

Nesse sentido, visando padronizar os procedimentos dentro da Agência com relação ao tratamento dado a esses documentos após sua inclusão no SEI, foi publicada a Portaria da SAF nº 3.363 de 20 de outubro de 2017, dispondo sobre as diretrizes a serem adotadas quando da organização e arquivamento dos documentos externos.

Com o objetivo de detalhar e melhor elucidar o disposto na referida Portaria, foi elaborado este Manual, o qual tem como principal público-alvo as Unidades Protocolizadoras<sup>1</sup>, que são responsáveis pelo arquivamento temporário dos documentos externos conforme dispõe a Portaria de Procedimentos de Instrução de Processos Administrativos Eletrônicos.

Ressalta-se que para um completo entendimento deste Manual, é necessária a observância das referidas portarias.

<sup>1</sup> Conforme art. 3º da Portaria SAF nº 43, de 05 de janeiro de 2018, são consideradas Unidades Protocolizadoras centrais:

I - Protocolo da Sede;

II - Protocolo da Representação Regional do Rio de Janeiro (RJ);

III - Protocolos da Representação Regional de São Paulo e São José dos Campos (SP);

IV - Núcleos Regionais de Aviação Civil - NURAC.

## <span id="page-5-0"></span>**2. ARQUIVAMENTO**

Após o cadastramento do documento externo, conforme rotinas definidas na Portaria de Procedimento de Instrução de Processos Administrativos Eletrônicos, as vias física e digital que estiverem sob custódia da unidade de protocolo deverão ser arquivadas.

No SEI-ANAC haverá duas unidades de Arquivo Central (Brasília e Rio de Janeiro), à qual as Unidades Protocolizadoras terão acesso, a depender de sua localidade. Com exceção das Unidade de Protocolo situadas no estado do Rio de Janeiro, que enviarão seus documentos ao Arquivo Central do próprio Rio, as demais Unidades Protocolizadoras estarão vinculadas ao Arquivo Central de Brasília.

Apenas dois usuários indicados de cada Unidade Protocolizadora terão perfil de arquivamento e acesso à unidade de Arquivo Central.

#### **2.1 Criando Caixas no SEI pela Primeira Vez**

Para cada caixa física criada nos Protocolos Centrais deverá ser criada uma caixa virtual correspondente no sistema SEI.

Para a criação de caixas no SEI, o usuário deverá:

1. Alterar sua unidade no SEI para Arquivo Central Brasília ou Arquivo Central Rio de Janeiro, dependendo da localidade de sua Unidade:

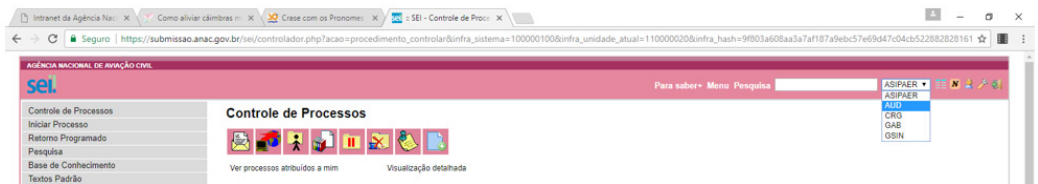

2. Escolher a opção "novo", na aba "localizador" do menu principal:

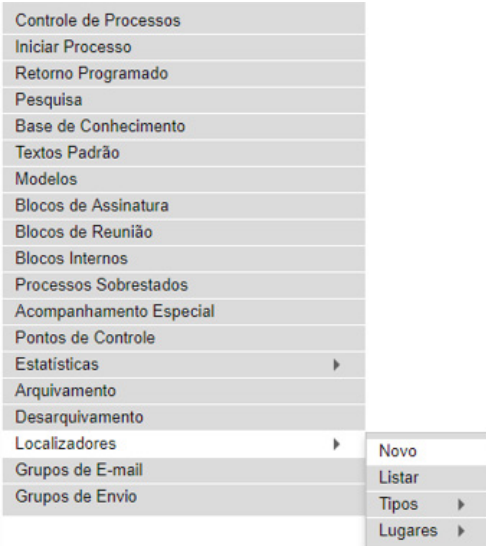

3. Escolher, no campo "Tipo", sua respectiva Unidade Protocolizadora. Exemplo: "Protocolo Rio de Janeiro", "NURAC Porto Alegre":

#### **Novo Localizador**

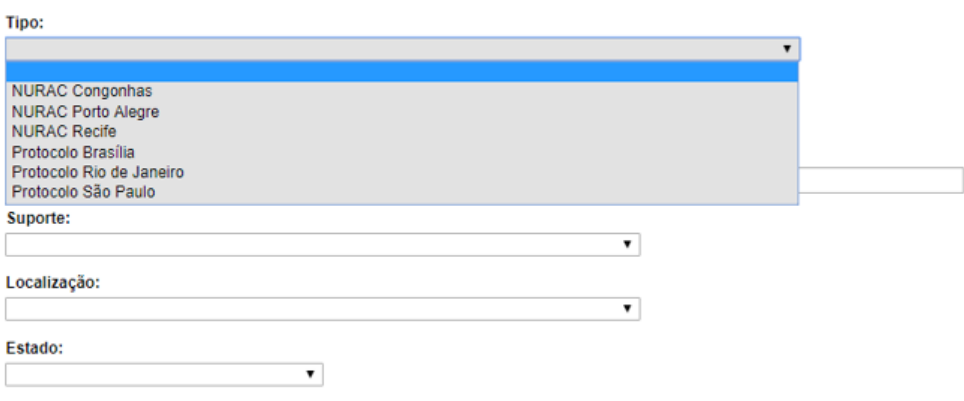

**ATENÇÃO!** Cada Unidade Protocolizadora terá seu tipo de localizador previamente definido no sistema, portanto, ficarão responsáveis **apenas** pela criação de novos **localizadores**, ou seja, novas caixas.

4. O campo "Identificação" será preenchido automaticamente com a sigla referente à unidade escolhida após a escolha do tipo de localizador (respectiva unidade protocolizadora):

#### Novo Localizador

 $\bigwedge$ 

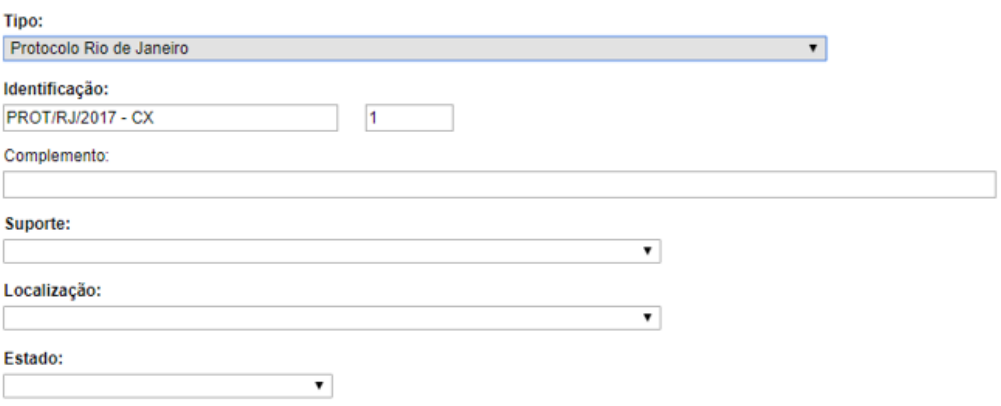

5. Escolher a opção "Papel" no campo "Suporte" e deixar em branco o campo "Complemento":

#### **Novo Localizador**

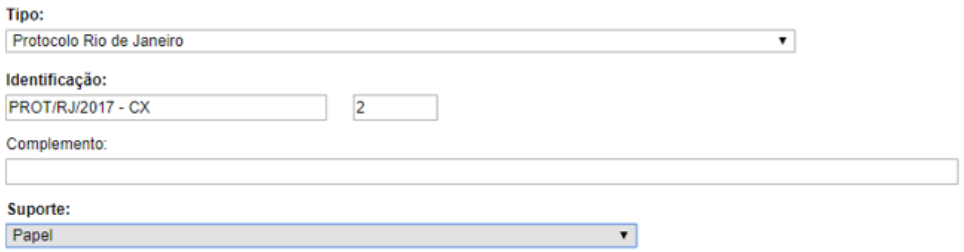

6. Escolher a opção referente a sua Unidade Protocolizadora, no campo "Localização:

#### **Novo Localizador**

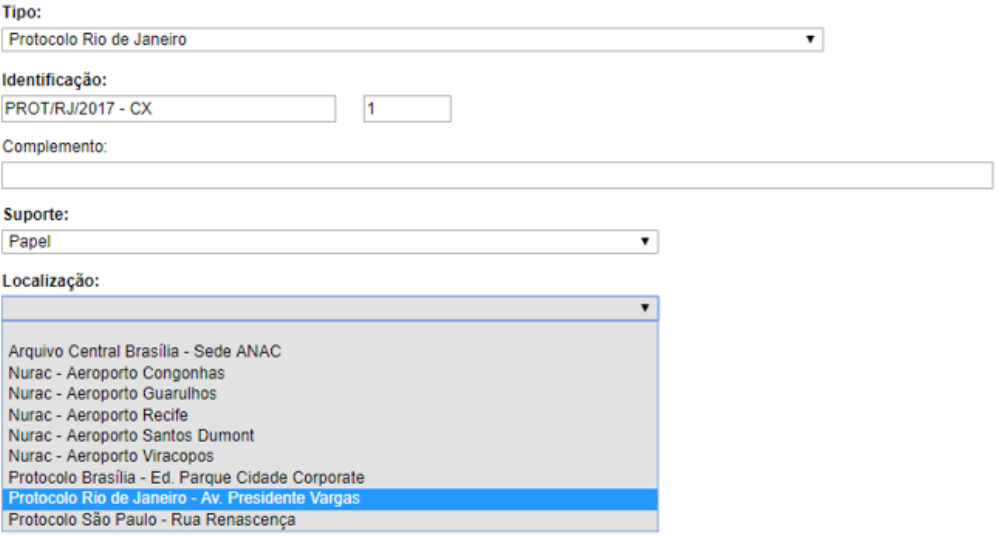

#### $\triangle$

#### **ATENÇÃO!**

- I. O campo localização está relacionado com o local (referencial de endereçamento) onde os documentos físicos estão arquivados.
- II. Assim, o NURAC de Congonhas, por exemplo, deverá escolher "Nurac Aeroporto de Congonhas", enquanto o protocolo da Representação Regional do Rio de Janeiro deverá escolher "Protocolo Rio de Janeiro – Av. Presidente Vargas".

<span id="page-8-0"></span>7. Por fim, escolher a opção "Aberto" no campo "Estado":

#### Novo Localizador

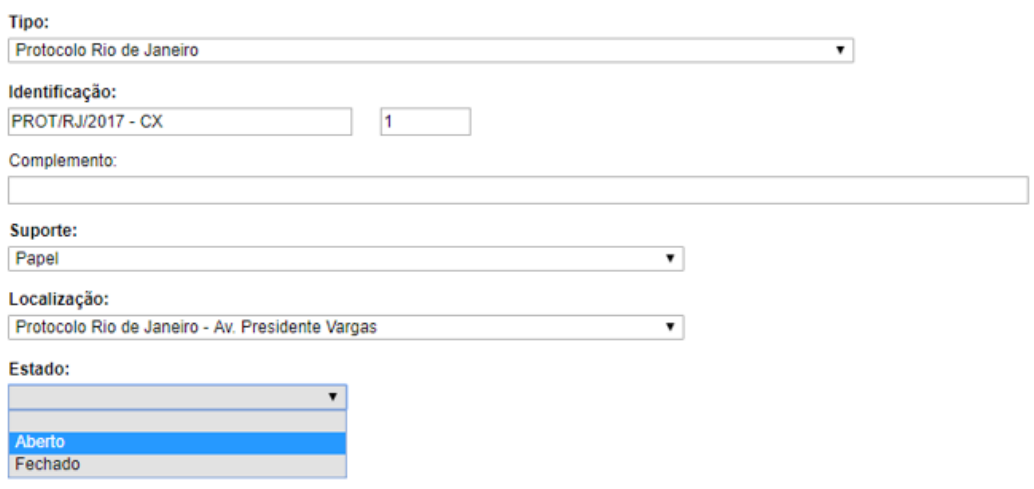

#### **2.2 Criando Caixas Subsequentes no SEI**

 Após preenchida a capacidade física da caixa-box, é necessário que sua representação no sistema seja também fechada.

Para isso, é preciso que o usuário siga os seguintes passos:

1. Alterar sua unidade no SEI para Arquivo Central Brasília ou Arquivo Central Rio de Janeiro, dependendo da localidade de sua Unidade

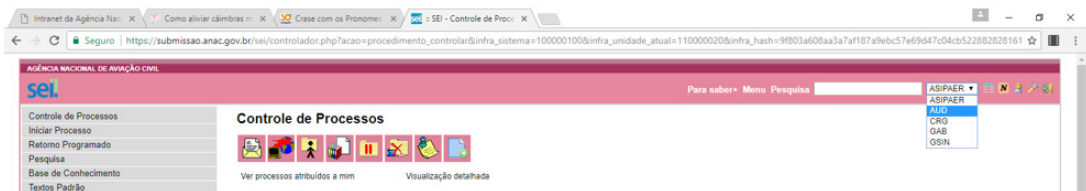

2. Escolher a opção "Listar" na aba "Localizadores" do menu principal:

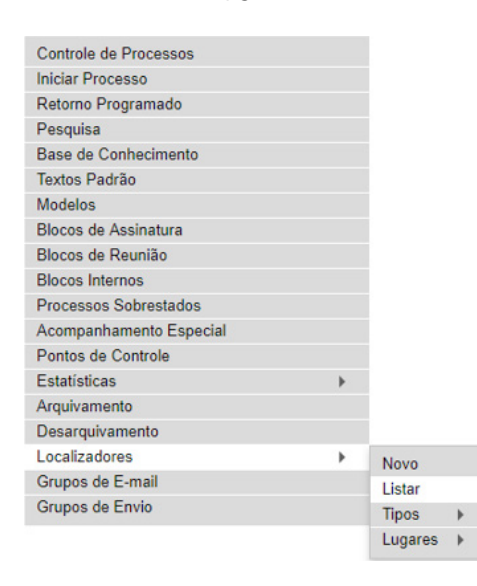

3. Escolher, no campo "Tipo do Localizador", a sua respectiva unidade. Exemplo: "Protocolo Rio de Janeiro", "NURAC Porto Alegre":

### **Localizadores**

#### Tipo do Localizador:

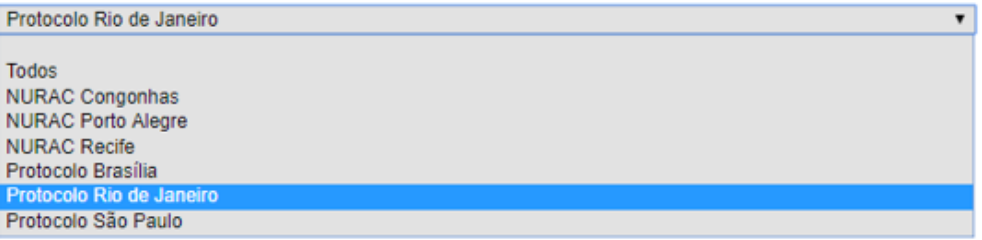

4. Escolher no campo Estado opção "aberto", pois dessa forma, ao realizar pesquisa, aparecerão apenas as caixas que estão com o *status* "aberto" na unidade.

#### **Localizadores**

 $\overline{\mathbb{Z}}$ 

 $\Box$ 

Identificação<br>PROT/RJ/2017 - CX-1

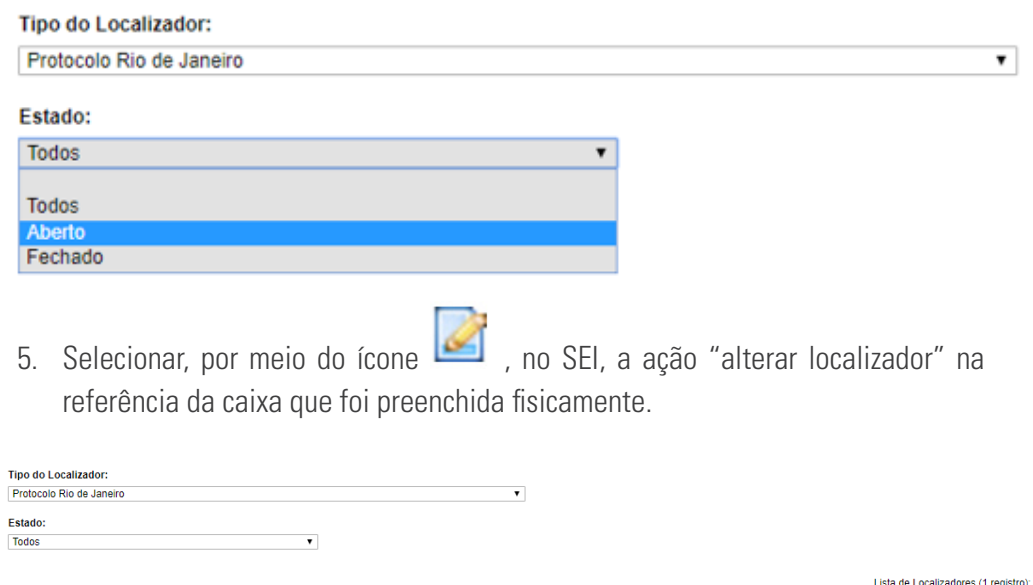

Document

Estado

Aberto

<span id="page-10-0"></span>6. Por fim, alterar o campo "Estado" para "Fechado".

#### **Alterar Localizador**

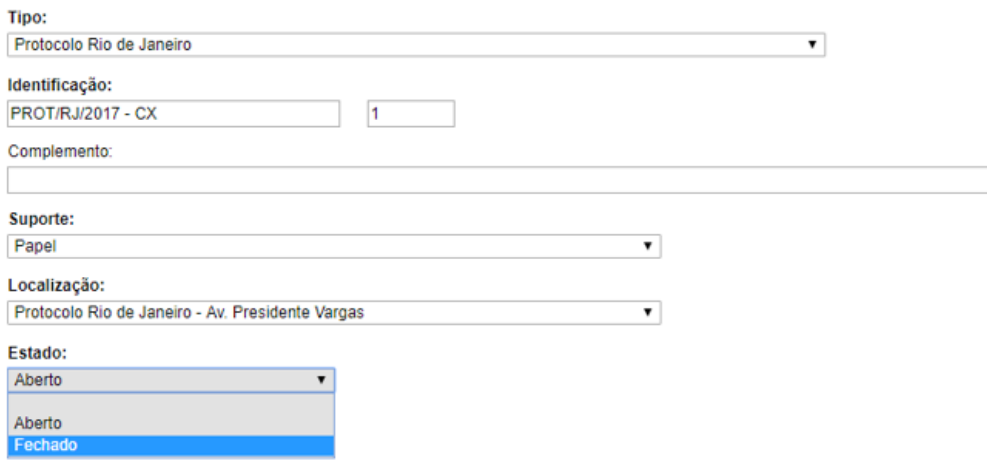

#### Λ **ATENÇÃO!**

- I. Somente após o fechamento da caixa imediatamente anterior, que nova caixa deverá ser criada no sistema, seguindo os procedimentos da seção 2.1 – Criando caixas no SEI pela primeira vez.
- II. **Uma mesma caixa não poderá conter documentos referentes a anos diferentes.** Sendo assim, ao final de cada ano (até 31 de dezembro), os protocolos deverão realizar o fechamento de suas caixas abertas, ainda que essas não estejam completamente preenchidas. Nos casos em que a última caixa do ano estiver aquém de sua capacidade, seus documentos deverão tentar ser inseridos na caixa imediatamente anterior, desde que não ultrapassado de maneira exacerbada o limite de preenchimento da caixa. Caso não seja possível o remanejamento dos documentos, a última caixa do ano deverá manter, em caráter de exceção, seu preenchimento parcial.

#### **2.2 Criando Etiquetas**

Todas as caixas deverão estar devidamente identificadas com as etiquetas produzidas de acordo com o padrão definido neste manual. As etiquetas conterão informações relativas ao nome da unidade, ao ano, ao número da caixa, à datalimite e às logomarcas da ANAC e do SEI:

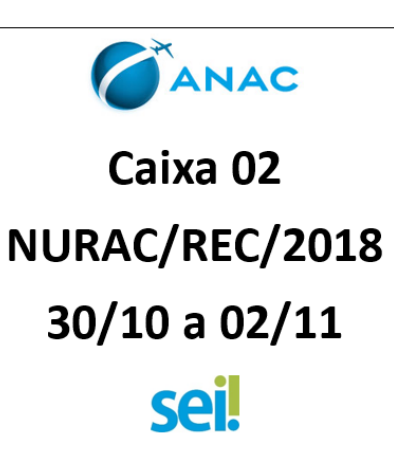

<span id="page-11-0"></span>Para ter acesso ao modelo da etiqueta, basta acessar "Modelo de Documentos" por meio do Acesso Rápido na Intranet da ANAC ou por meio do link [intranet.anac.gov.](http://intranet.anac.gov.br/aanac/identidadevisual/modelos_de_documentos.html) [br/aanac/identidadevisual/modelos\\_de\\_documentos.html,](http://intranet.anac.gov.br/aanac/identidadevisual/modelos_de_documentos.html) e selecionar a opção "Modelo de Etiqueta SEI".

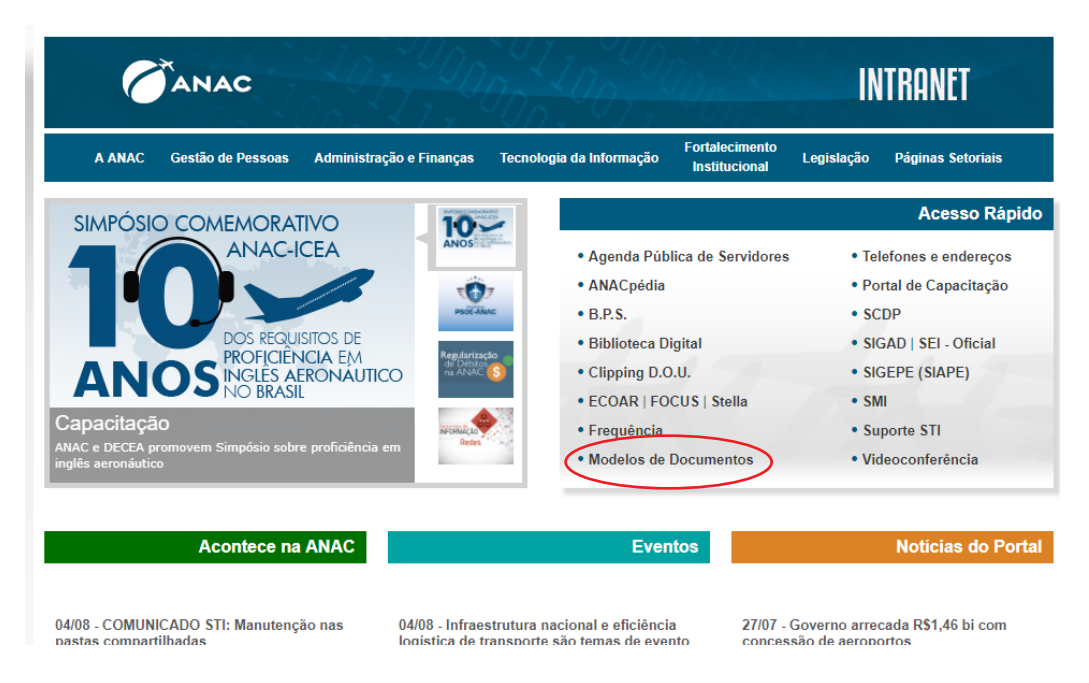

No momento do preenchimento do modelo, cada Unidade Protocolizadora deverá preencher o nome da sua unidade, conforme as siglas descritas no modelo, o número da caixa e a data-limite da documentação.

### **2.3 Arquivando Documentos Eletrônicos nas Caixas do Sistema**

Assim como os documentos físicos externos deverão ser arquivados em caixas, sua versão digitalizada também deverá ser arquivada nas caixas (localizadores) previamente criadas no sistema, conforme procedimentos do item 2.1.

Para isso, o usuário deverá:

1. Selecionar, no Menu Principal, a opção "Arquivamento"

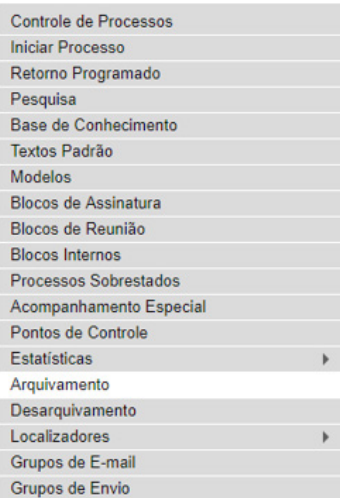

2. Selecionar o botão localizado no canto  $\boxed{\text{Constant}}$  superior direito da tela:

#### Arquivamento

Consultar Atualizar Eechar

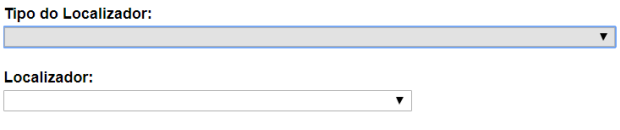

**DICA!** Ao abrir a tela "Arquivamento," **não é necessário** preencher os campos "Tipo do Localizador" e "Localizador", pode-se clicar **diretamente** no botão

Após selecionar o botão | Consultar |, a tela "Consultar para Arquivamento" será aberta e os seguintes procedimentos devem ser seguidos:

- a) No campo "Protocolo", digite número do documento (nº SEI) ou o número do processo (NUP). É importante não deixar espaço em branco nesse campo, pois caso isso aconteça o sistema não retornará nenhum resultado.
- b) No campo "Tipo do Localizador", escolha a opção referente a sua respectiva unidade. Exemplo: "protocolo Rio de Janeiro", "NURAC Porto Alegre".
- c) No campo "Localizador", selecione a caixa em que deseja arquivar o(s) documento(s).
- d) Depois de preenchidos os campos, clique no campo "Protocolo" e tecle "Enter" para obter os resultados.

### **Consultar para Arquivamento**

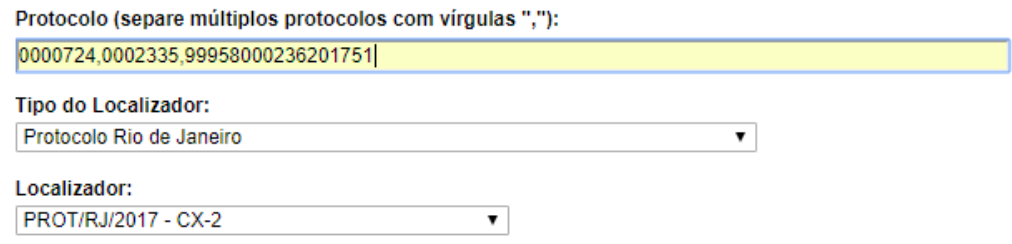

3. Selecionar o(s) documento(s) que deseja arquivar e depois clicar no botão **Arquivar** no canto superior direito.

#### <span id="page-13-0"></span>**Consultar para Arquivamento**

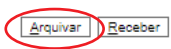

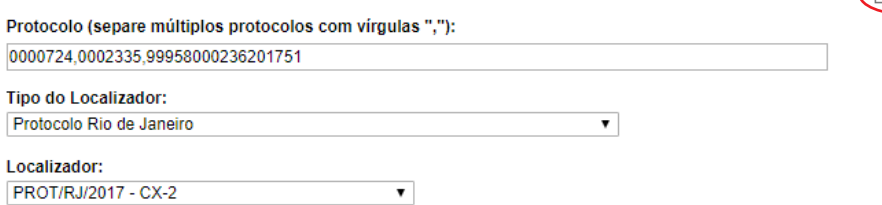

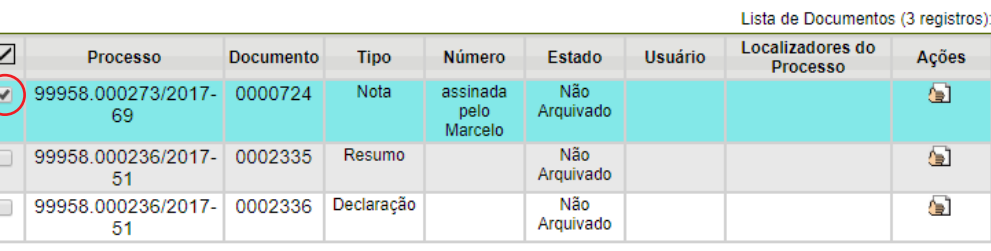

**DICA!** Repare que, após confirmar o arquivamento, a tela "Consultar para Arquivamento" apresenta as ações realizadas, alterando a informação da coluna "Estado" do documento para "Arquivado" e indicando na coluna "Localizadores do Processo" em que caixa o documento foi arquivado:

#### **Consultar para Arquivamento**

Arquivar Receber

Protocolo (separe múltiplos protocolos com vírgulas ","): 0000724,0002335,99958000236201751 Tipo do Localizador:

Protocolo Rio de Janeiro

Localizador:

 $\overline{E}$ 

PROT/RJ/2017 - CX-2  $\overline{\mathbf{v}}$ 

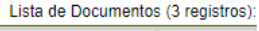

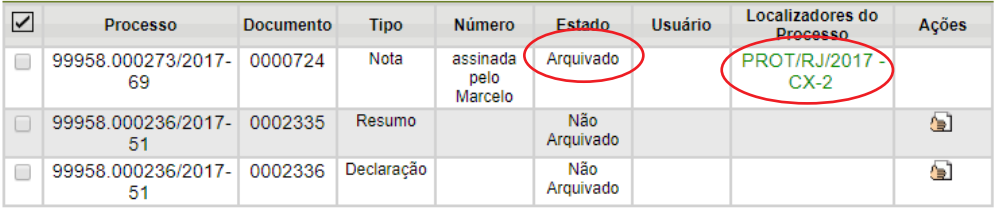

 $\overline{\mathbf{v}}$ 

#### **2.4 Consultando Documentos Arquivados no Sistema**

Para consultar um documento e saber em qual caixa (localizador) ele está arquivado, é necessário que o usuário siga os seguintes procedimentos:

1. No Menu Principal, selecionar a opção "Arquivamento":

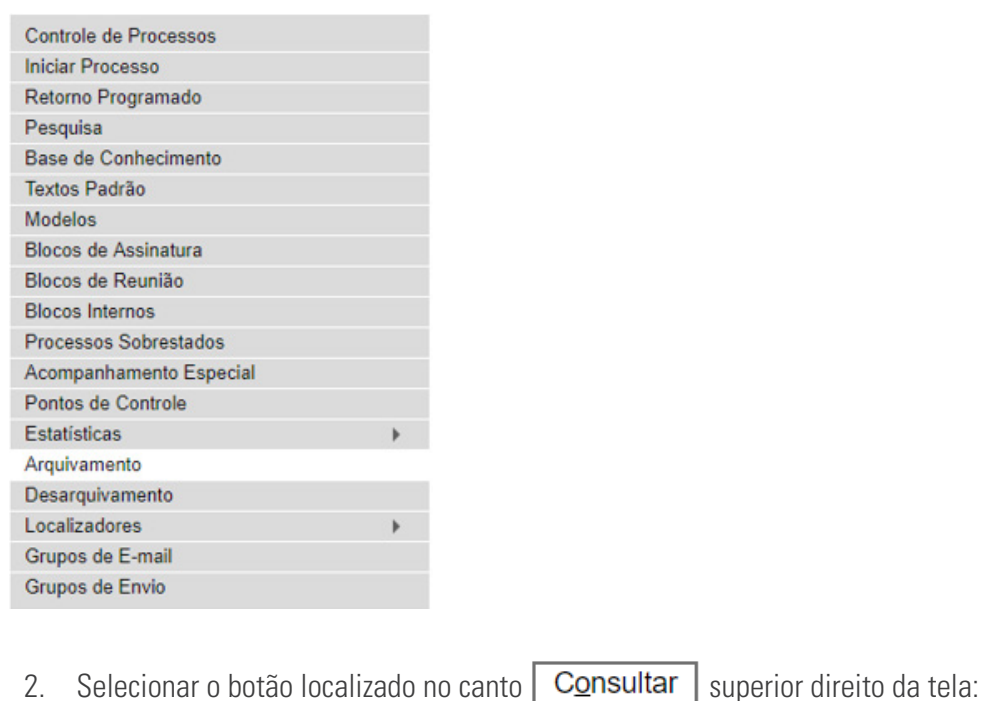

#### Arquivamento

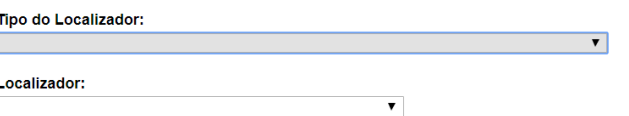

- 3. Após selecionar o botão  $\sqrt{C_{\text{Q}}}\sqrt{C_{\text{Q}}}\$ , a tela "Consultar para Arquivamento" será aberta e os seguintes procedimentos deverão ser seguidos:
	- a) No campo "Protocolo", digite número do documento (nº SEI) ou o número do processo (NUP).
	- b) No campo "Tipo do Localizador", escolha a opção referente a sua respectiva unidade. Exemplo: "protocolo Rio de Janeiro", "NURAC Porto Alegre".
	- c) O campo "Localizador", deve ser deixado em branco, pois dessa forma o sistema trará como resultado todas as caixas (localizadores) da unidade.
	- d) Depois de preenchidos os campos, clique no campo "Protocolo" e tecle Enter para obter os resultados.

Consultar | Atualizar | Eechar

### **Consultar para Arquivamento**

Protocolo (separe múltiplos protocolos com vírgulas ","):

0000724

Tipo do Localizador: Protocolo Rio de Janeiro

Localizador:

-Q

**DICA!** Para expandir a pesquisa do documento para além de sua Unidade Protocolizadora, basta que o campo "Tipo do Localizador" seja mantido em branco, pois assim o sistema poderá localizar o documento que esteja em unidade diversa.

 $\blacktriangledown$ 

 $\overline{\phantom{0}}$ 

Depois de efetuadas as referidas ações, o sistema trará tela de resultado com as informações a respeito documento consultado:

#### **Consultar para Arquivamento**

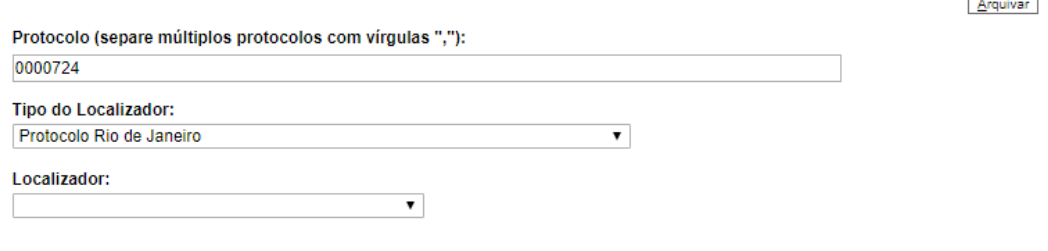

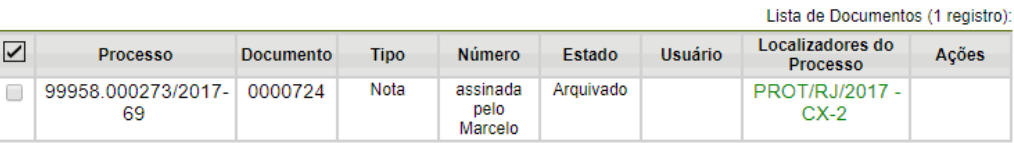

## <span id="page-16-0"></span>**3. TRANSFERÊNCIA DOS DOCUMENTOS**

Os documentos físicos externos recebidos pela diversas Unidades Protocolizadoras da ANAC, depois de terem sido devidamente organizados e arquivados conforme os procedimentos dispostos na Seção 1 deste Manual, deverão ser encaminhados para o Arquivo Central para que tenham o devido armazenamento.

#### $\bigwedge$ **ATENÇÃO!**

 $\bigwedge$ 

- I. As transferências deverão ser previamente planejadas juntamente com a Gerência-Técnica de Gestão da Informação – GTGI;
- II. Deverá ser respeitado o prazo mínimo de guarda de 6 (meses) nas Unidade Protocolizadoras antes do envio dos documentos para os Arquivos Centrais;
- III. Com exceção das Unidades Protocolizadoras situadas no estado do Rio de Janeiro, que deverão enviar sua documentação para o Arquivo Central do próprio Rio, todas as demais Unidades Protocolizadoras deverão transferir seus documentos para o Arquivo Central de Brasília.

#### **3.1 Transferindo Documentos para o Arquivo Central**

Para a transferência das caixas físicas para o Arquivo Central, os seguintes procedimentos deverão ser seguidos:

- 1. Criar processo no SEI com o tipo processual: "Gestão da Informação: Transferência/Recolhimento";
- 2. Preencher o documento "Guia de Transferência", disponível como modelo no SEI;
- 3. Tramitar o processo para a unidade Arquivo Central Brasília ou Arquivo Central Rio de Janeiro; e
- 4. Enviar as caixas físicas por PAC, Malote ou outro meio disponível para a localidade.

**ATENÇÃO!** Após o trâmite das caixas e do processo para o Arquivo Central, não será mais possível realizar modificações nas informações relativas às caixas (localizadores) que foram transferidas fisicamente, salvo por solicitação do Arquivo Central.

#### **3.2 Recebimento dos Documentos pelo Arquivo Central**

Assim que o Arquivo Central receber as transferências feitas pelas Unidades Protocolizadoras, as seguintes rotinas serão adotadas:

- 1. Verificar se todas as caixas listadas no processo do SEI (Gestão da Informação: Transferência/Recolhimento) foram recebidas; e
- 2. Verificar se os documentos arquivados nas caixas do SEI estão todos presentes em suas respectivas caixas físicas.

Caso algum desses requisitos não tenha sido cumprido, o Arquivo fará a devolução às unidades remetentes das caixas físicas e dos registros no sistema para a correção dos erros encontrados.

Caso não tenha sido encontrada nenhuma irregularidade, o Arquivo seguirá os seguintes procedimentos:

- 1. Alterar o campo "Localização" da caixa (localizador) transferida para "Arquivo Central Brasília – Sede ANAC" ou "Arquivo Central - RJ;
- 2. Registrar, no campo "Complemento", que a caixa foi recebida e arquivada no Arquivo Central;
- 3. Registrar, no campo "atualizar andamento" do processo criado no SEI para a transferência, que caixa foi recebida e arquivada no Arquivo Central;
- 4. Concluir o processo na unidade ARQ/ANAC/DF.

## <span id="page-18-0"></span>**4. SOLICITAÇÃO DE EMPRÉSTIMO**

Sempre que necessário, as Unidades Organizacionais poderão solicitar as vias físicas originais dos documentos externos incluídos no Sistema Eletrônico de Informação – SEI.

O primeiro passo é verificar onde o documento solicitado está arquivado por meio de consulta no sistema, conforme os procedimentos descritos no item 2.4 deste Manual.

Caso o documento esteja na posse de outra Unidade de Protocolo ou já tenha sido transferido para o Arquivo Central, o usuário deverá será orientado a procurar a unidade detentora da posse do registro.

Se o documento, de fato, estiver na Unidade onde foi feita a solicitação, os seguintes procedimentos deverão ser seguidos:

- 1. Orientar o usuário a solicitar o desarquivamento pelo próprio sistema.
- 2. Solicitar o desarquivamento por meio do ícone **confirmar** sua solicitação clicando no botão  $\sqrt{\frac{Solicitar}{n}}$  na tela seguinte.

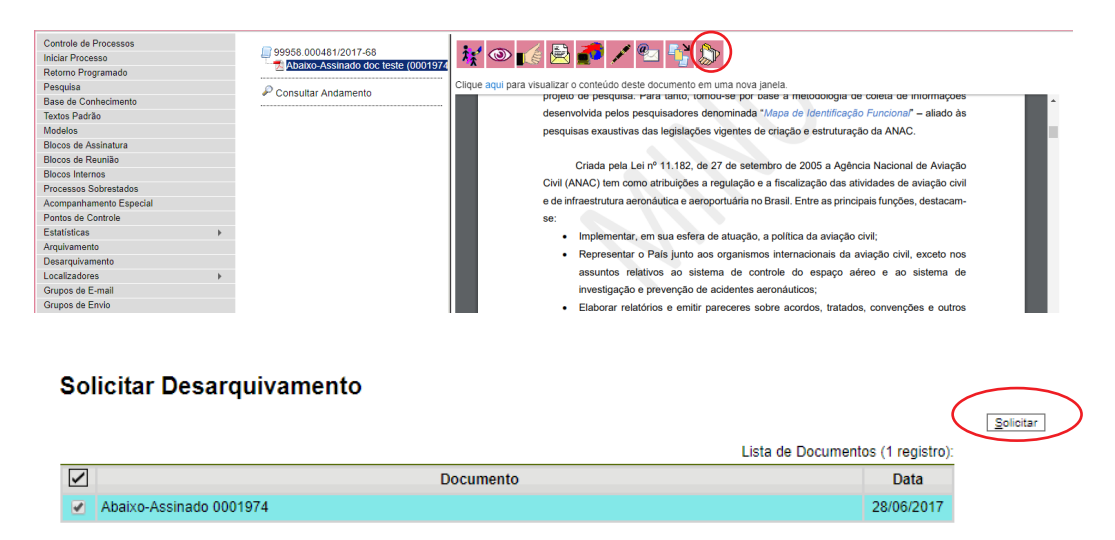

Após a solicitação através do sistema, o usuário deverá comparecer à unidade na qual o documento está arquivado para proceder a sua retirada.

Para tal, a unidade de arquivamento deverá:

3. Selecionar a opção "Desarquivamento" no Menu Principal

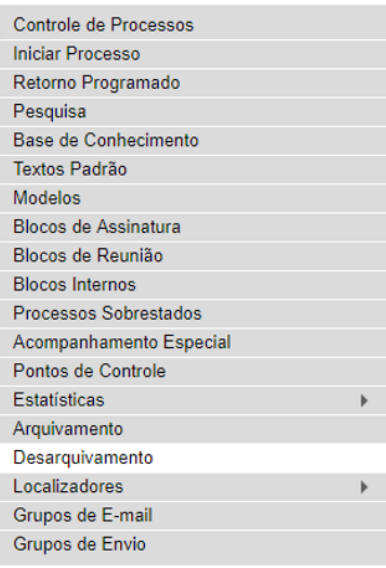

Quando a tela "Desarquivamento" for aberta, a unidade de arquivamento deverá:

4. Selecionar a unidade que solicitou o desarquivamento no campo "Unidade Solicitante".

#### **Desarquivamento**

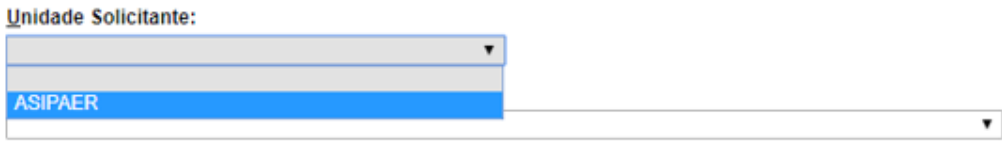

5. Solicitar que o usuário, o qual fará a retirada do documento, preencha o campo, "Retirado por", com seu login e senha.

#### Desarquivamento

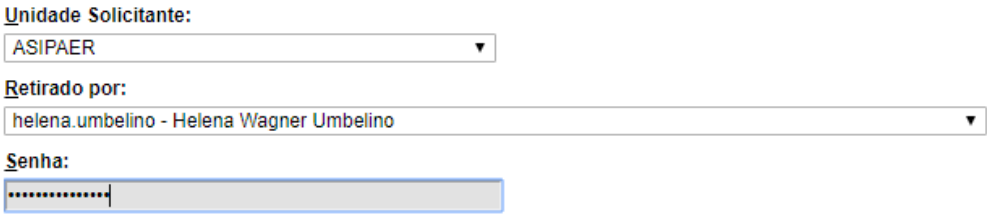

6. Selecionar o documento a ser desarquivado e logo após clicar no botão "Desarquivar".

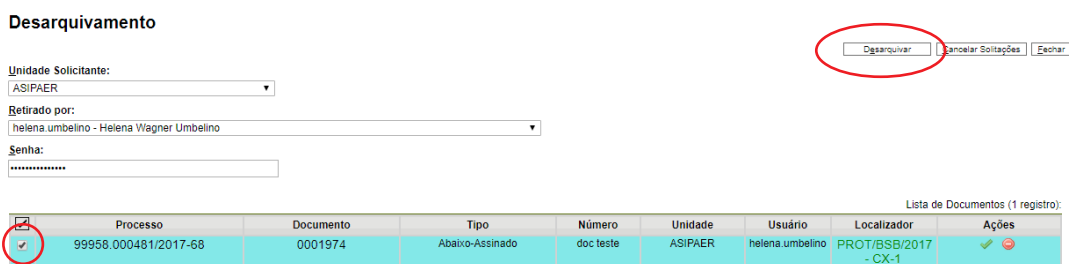

Somente após esses procedimentos, o documento em suporte papel deverá ser entregue ao usuário.

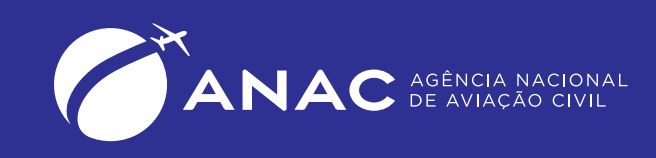

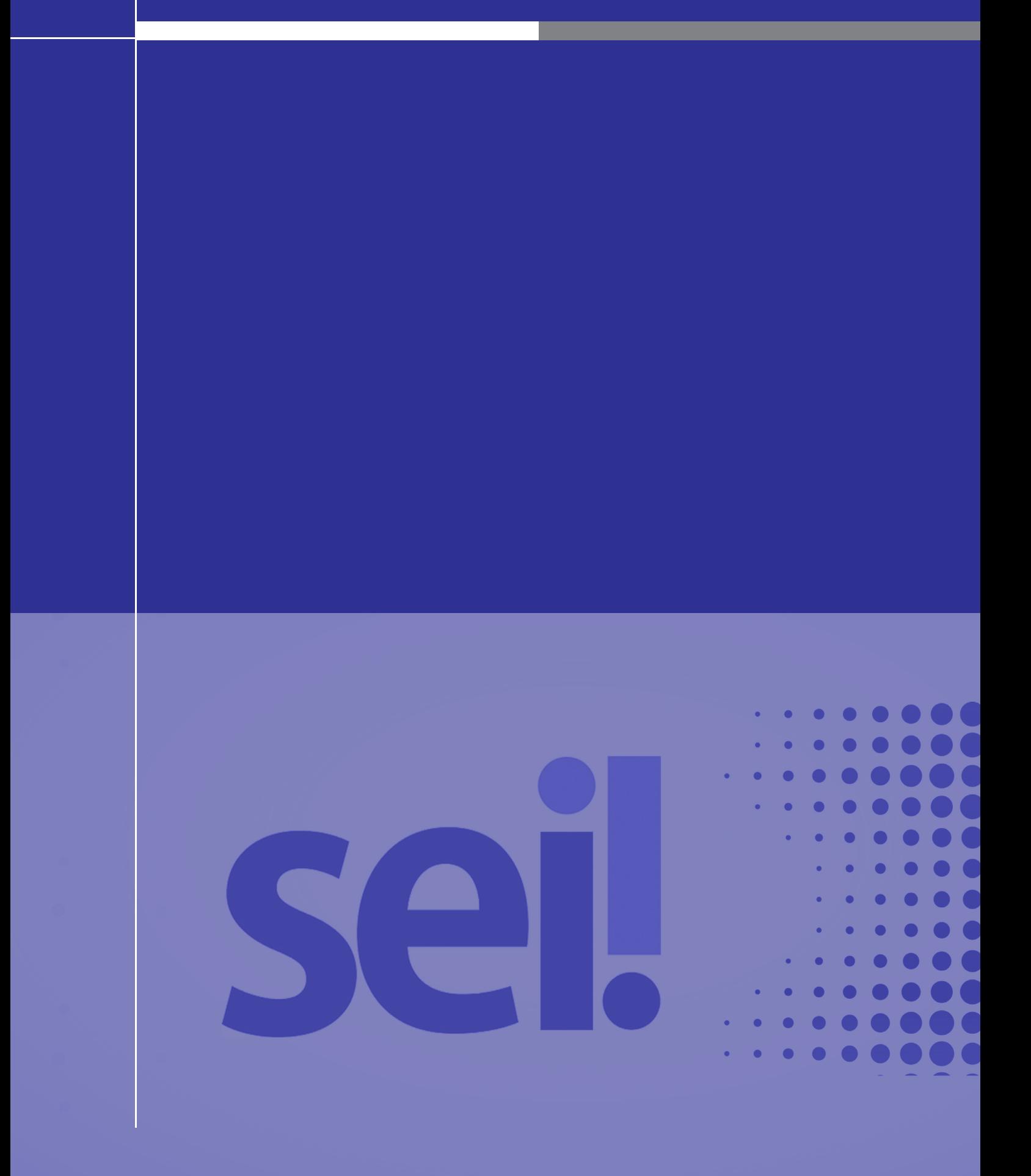